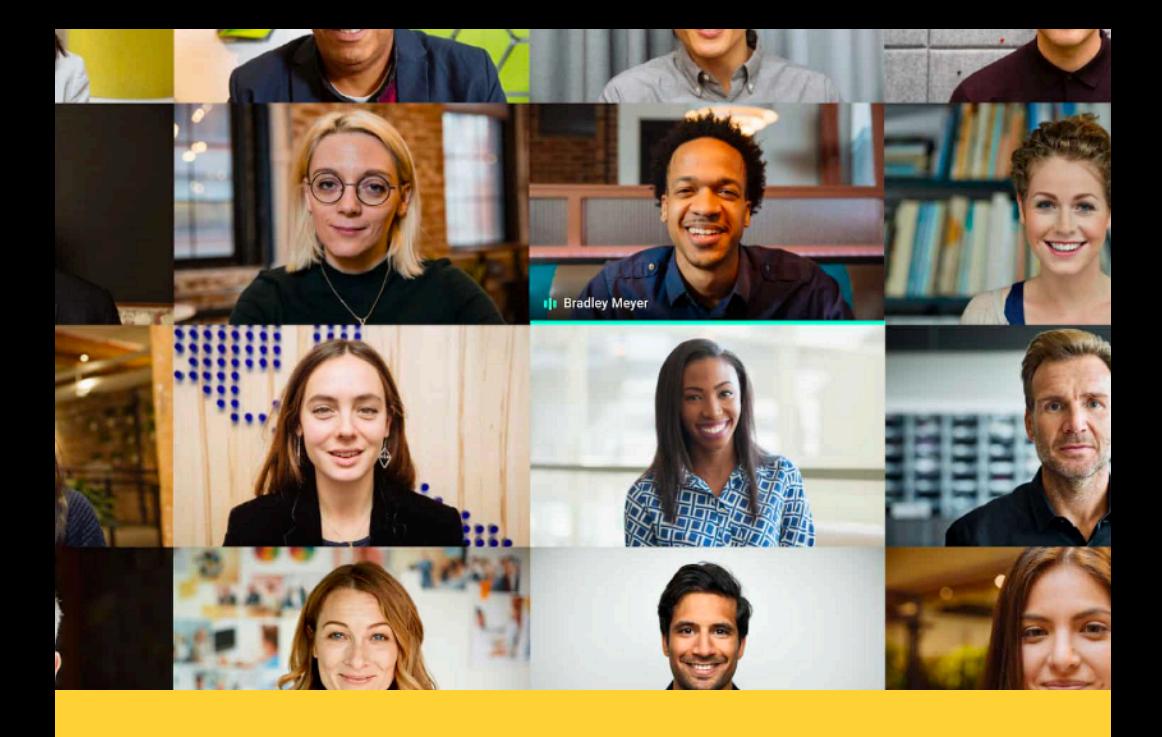

**FONDAZIONE UNIVERSITÀ POPOLARE DI TORINO**

## **Come seguire i corsi online** Linee guida per studenti

# *tutti* **STUDENTI** *in pochi semplici step*

- Procedura per creare l'account Google Meet
- Come accedere all'Area Studenti Unipop e partecipare alle lezioni

## **PROCEDURA per creare l'ACCOUNT PERSONALE sulla piattaforma** *Google Meet*

**Collegati a GOOGLE e digita GOOGLE MEET, poi dai INVIO** 

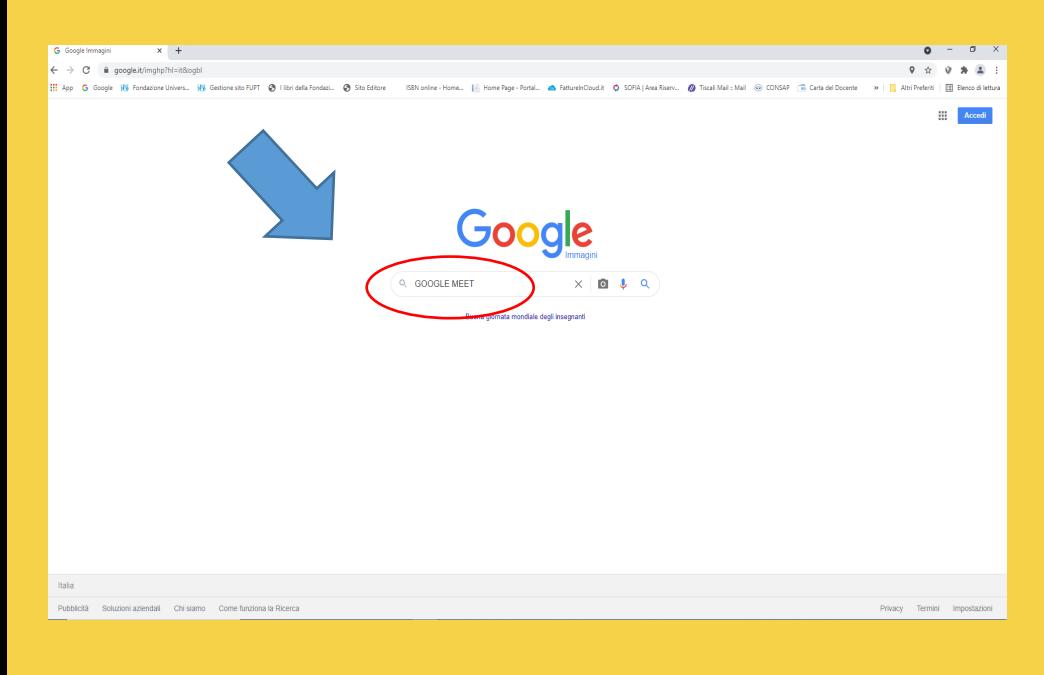

### **ATTENZIONE! SE SI USANO SMARTPHONE O TABLET SI DEVE SCARICARE L'APP GOOGLE MEET**

I passaggi successivi sono analoghi.

### **N.B. IMPORTANTE: PER INIZIARE È NECESSARIO "USCIRE" (***FARE IL LOGOUT***) DA EVENTUALI ALTRI ACCOUNT PERSONALI APERTI!**

**(**per es. nome.cognome@gmail.com**)**

### **Come?**

### **1) CLICCA SUL CERCHIO COLORATO CONTENENTE UNA LETTERA O UN'IMMAGINE 2) CLICCA SU ESCI**

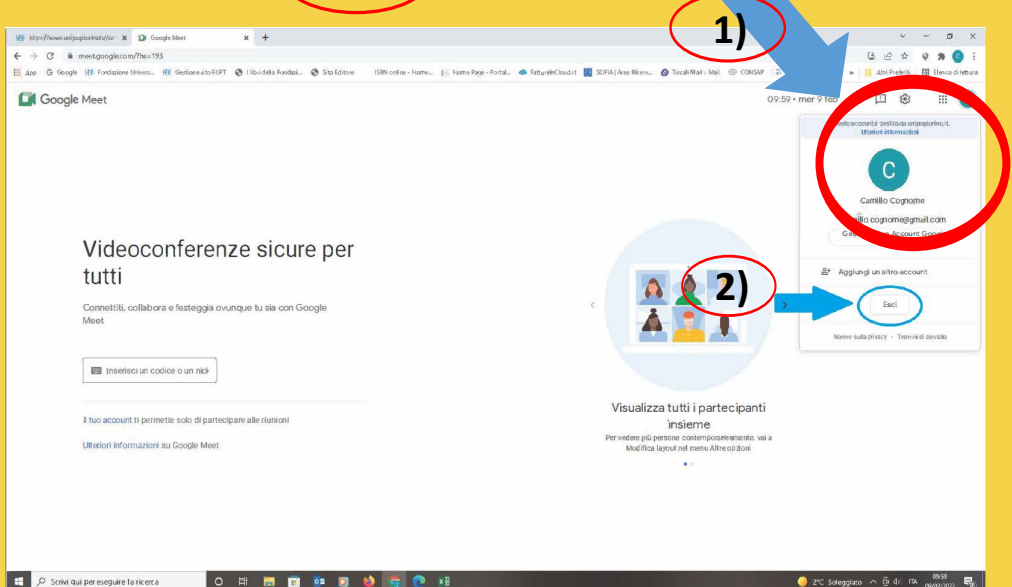

### **N.B.:** *in alternativa, quando possibile, anzichè cliccare su ESCI, si può cliccare su*

**+ Aggiungi**

*oppure*

### **Utilizza un altro account**

*e inserire NOME UTENTE (vedi di seguito)*

### A questo punto....

#### **- se non hai un altro account aperto**

#### *oppure*

#### **- hai fatto il logout da account aperto**

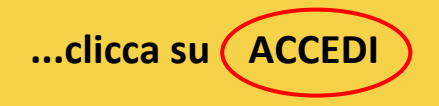

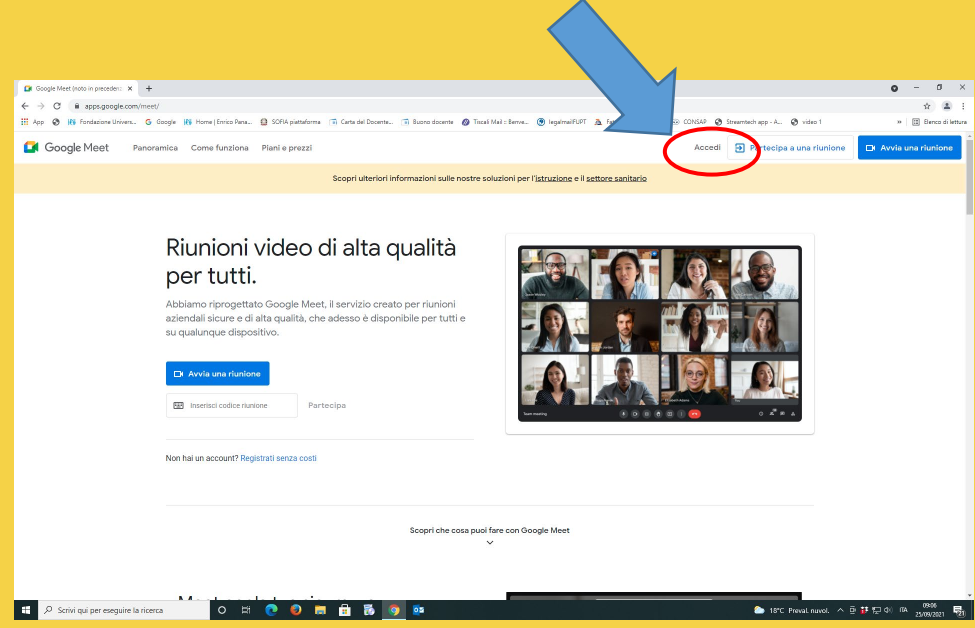

### *- se hai cliccato su* **+Aggiungi** *oppure* **Utilizza un altro account,** continua come di seguito

**Inserisci NOME UTENTE (= codicefiscale@unipoptorino.it** 

*come indicato sul documento delle* "credenziali personali"**)** 

nello spazio in cui è richiesto "Indirizzo email

o numero di telefono"

#### *ATTENZIONE!*

la prima parte del **NOME UTENTE** è **IL PROPRIO CODICE FISCALE** scritto **TUTTO MINUSCOLO!**

**Poi clicca su (AVANTI** Accedi - Account Google X +  $\bullet$  =  $\bullet$  x  $\rightarrow$  C  $\acute{a}$  accounts.google.  $In8flo...$   $\star$   $\bullet$  : ogle.it%2F&\_ga=2.91279251.828482900.1632553583-1379833418.1632553583&flowNar 8 HV Fondazione Univers.. G Google HV Home | Enrico Pana.. @ SOFIA piattaforma (iii) Carta del Do @ Tiscali Mail : Benve.. . @ legalmailFUPT A Fatture e Comispetti.. @ CONSAP @ Streamtech app - A. . @ video 1  $\mathbf{v} \in \mathbb{R}$  Elenco di lettura Google Accedi .<br>129 il tuo Account Good si tratta del tuo compute Privacy Termin Italiano ·  $\begin{array}{|c|c|} \hline \begin{array}{|c|c|} \hline \begin{array}{|c|c|} \hline \begin{array}{|c|c|} \hline \begin{array}{|c|c|} \hline \begin{array}{|c|c|} \hline \begin{array}{|c|c|} \hline \begin{array}{|c|c|} \hline \begin{array}{|c|c|} \hline \begin{array}{|c|c|} \hline \begin{array}{|c|c|} \hline \begin{array}{|c|c|} \hline \begin{array}{|c|c|} \hline \begin{array}{|c|c|} \hline \begin{array}{|c|c|} \hline \begin{array}{|c|c|$  $\begin{array}{c} \circ & \circ \\ \circ & \circ \end{array}$ ÷. **Fo** 100 02

### **Inserisci PASSWORD**

### (Come scritta sul documento delle "credenziali personali")

### Poi clicca / Avanti

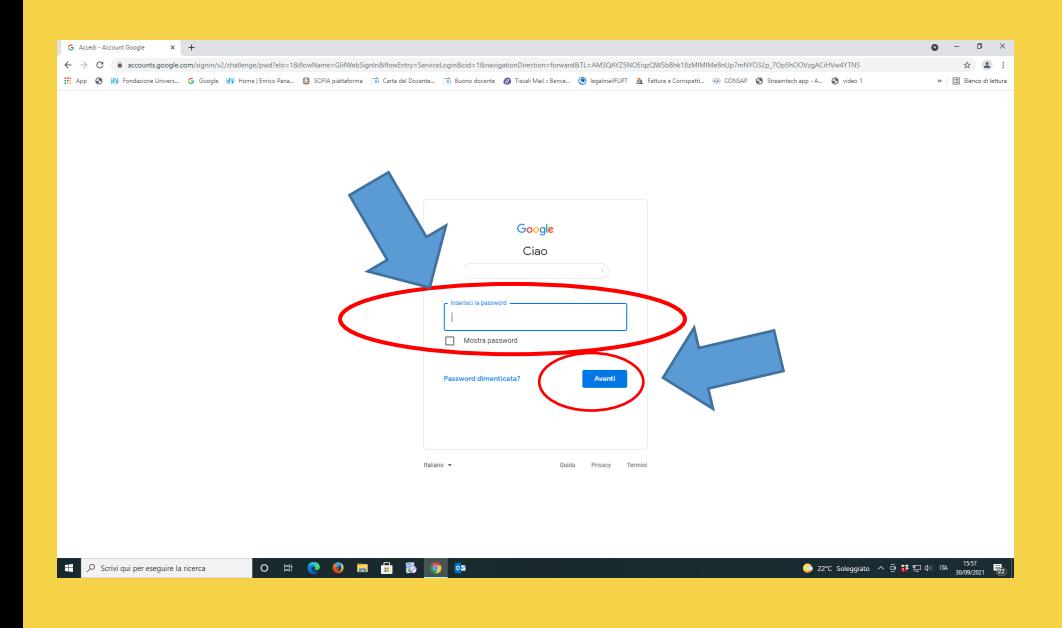

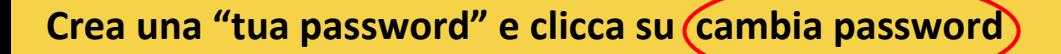

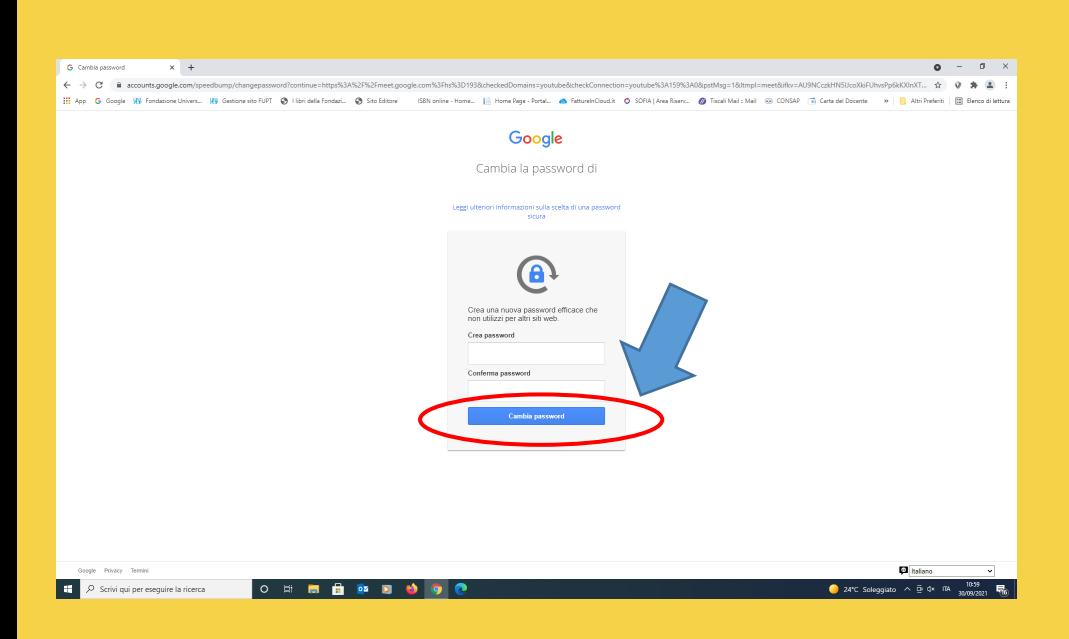

### Si apre la videata di BENVENUTO

### Clicca su

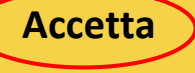

### Google

#### Benvenuto nel tuo nuovo account

Benvenuto nel tuo nuovo account: paolopaolo@unipoptorino.it. L'account è compatibile con tanti servizi Google, ma è il tuo amministratore di unipoptorino it che decide a quali servizi puoi accedere. Per suggerimenti sull'utilizzo del tuo nuovo account, visita il Centro assistenza di Google.

Quando utilizzi servizi Google, il tuo amministratore di dominio ha accesso ai dati del tuo account paolopaolo@unipoptorino.it, inclusi i dati memorizzati sull'account nei servizi Google. Puoi avere ulteriori informazioni qui oppure leggendo le norme sulla privacy della tua organizzazione, se esistono. Puoi scegliere di tenere un account separato per l'utilizzo personale di qualsiasi servizio Google, incluso il servizio email. Se hai vari Account Google, puoi gestire l'account che utilizzi con i servizi Google e passare da un account all'altro quando vuoi. Il tuo nome utente e l'immagine del profilo ti consentono di verificare di avere scelto l'account desiderato.

Se la tua organizzazione ti dà accesso ai servizi principali di Google Workspace, il tuo utilizzo di tali servizi è regolato dal contratto Google Workspace dell'organizzazione. Tutti gli altri servizi Google attivati dall'amministratore ("Servizi aggiuntivi") sono a tua disposizione ai sensi dei Termini di servizio di Google e delle Norme sulla privacy di Google. Alcuni Servizi aggiuntivi potrebbero essere regolati anche da termini specifici del servizio. Il tuo utilizzo dei servizi a cui l'amministratore ti autorizza ad accedere costituisce l'accettazione dei termini specifici dei servizi applicabili.

Fai clic su "Accetto" di seguito per indicare di aver compreso la descrizione del funzionamento del tuo account paolopaolo@unipoptorino.it, nonché di accettare i Termini di servizio di Google e le Norme sulla privacy di Google.

**Accetta** 

### Si apre la videata Google Meet :

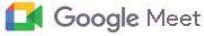

11:07 · gio 30 set

 $\circledcirc$  $\Box$ 

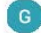

111

### Videoconferenze sicure per tutti

Connettiti, collabora e festeggia ovunque tu sia con Google Meet

Imagerisci un codice o un nick

Il tuo account ti permette solo di partecipare alle riunioni

Ulteriori informazioni su Google Meet

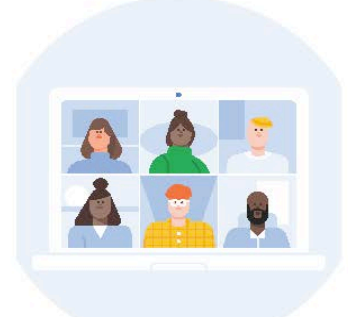

63

#### /isualizza tutti i partecipant insieme

· vedere più persone contemporaneamente, va Modifica layout nel menu Altre opzioni

### !! LASCIA APERTA QUESTA PAGINA INERNET...!!

### **...Lascia aperta questa pagina e apri una seconda pagina di ricerca internet** cliccando sul **+** (come nell'immagine) e cerca il sito Unipop.

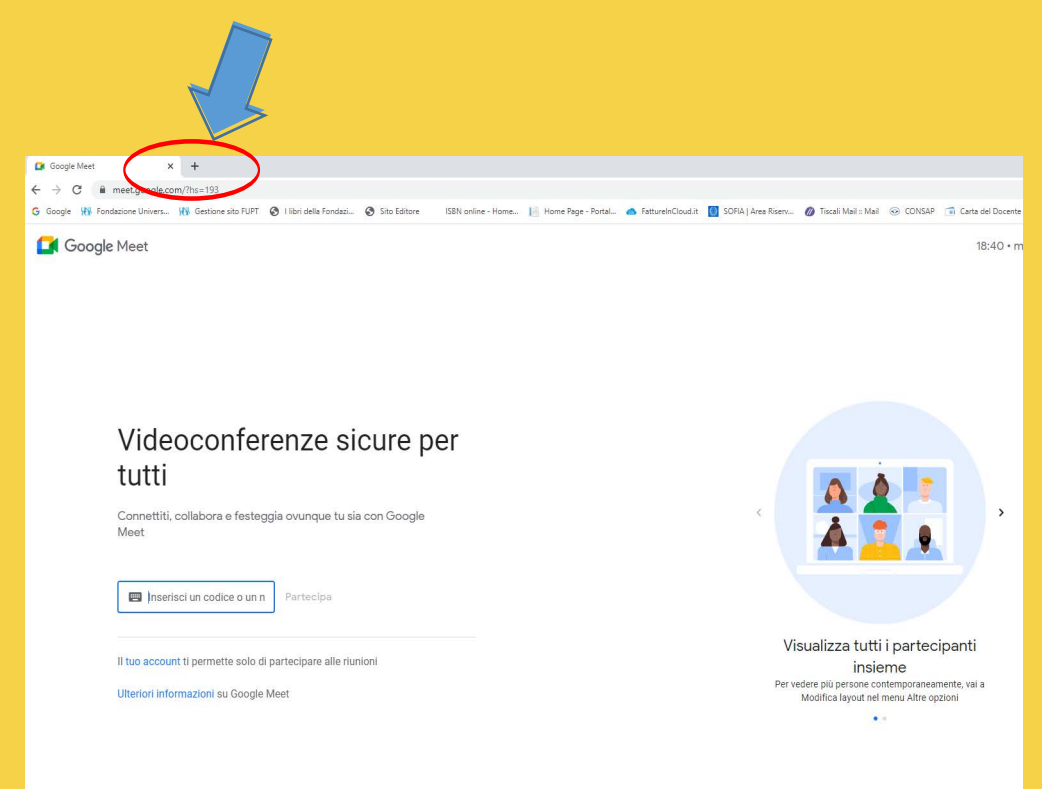

**ATTENZIONE**: se usi tablet o smartphone lascia attivo nella app l'account *codicefiscale@unipoptorino.it* e passa alla ricerca internet del sito Unipop

**Entra nell'Area Studenti e cerca il corso che vuoi seguire con la procedura descritta nelle pagine successive.**

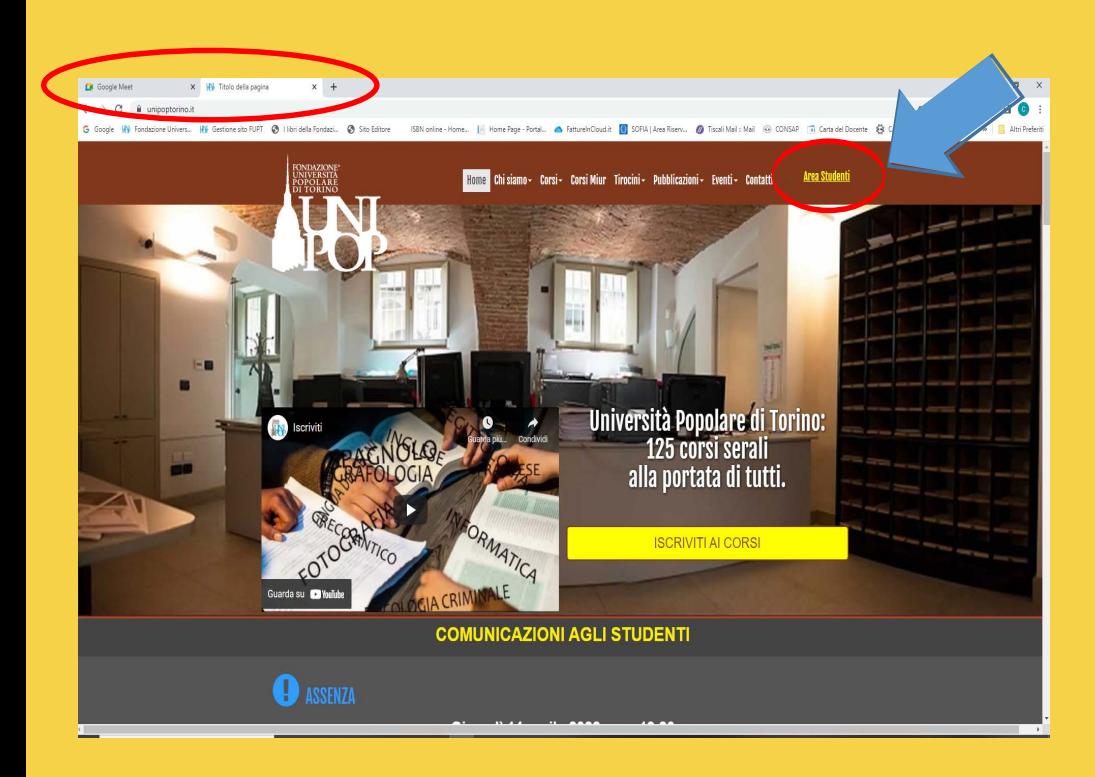

### Accesso all'area personale Unipop

#### Accedi all'Area Studenti con le tue credenziali:

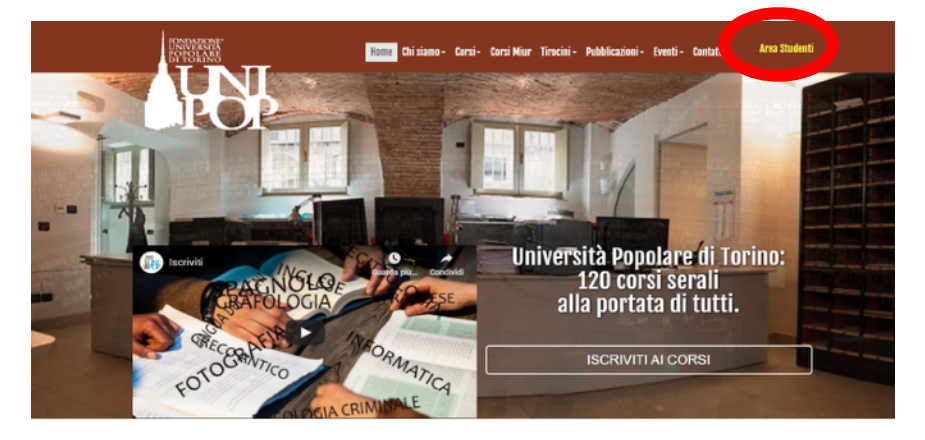

Inserisci nome utente (= CODICE FISCALE) e password come indicato nel documento delle credenziali personali (inserire correttamente maiuscole e minuscole senza spazi).

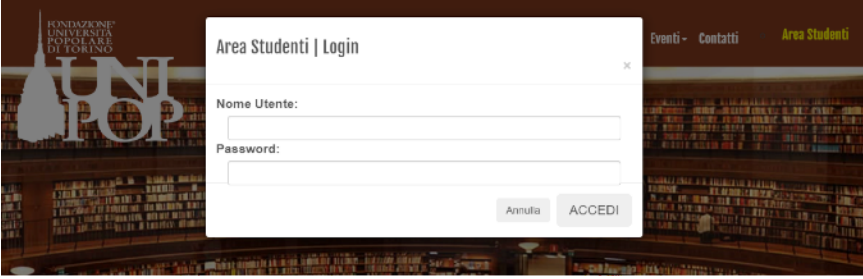

Una volta all'interno della tua area riservata, clicca a sinistra su: **Vedi l'elenco dei corsi online** 

(in ordine alfabetico) per accedere al corso desiderato.

Alla pagina del corso:

- CLICCA direttamente sul link della lezione

#### *oppure*

- COPIA il LINK indicato (ultime 10 lettere comprensive dei trattini di separazione, es. abc-defg-hil) e INCOLLA nel tuo account Google Meet

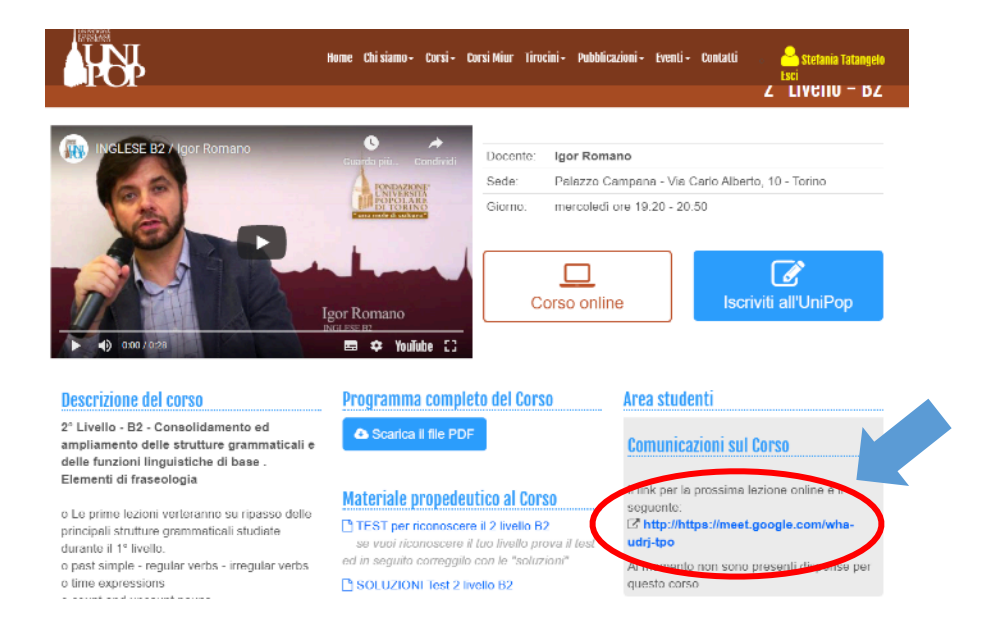

# Clicca su (PARTECIPA)

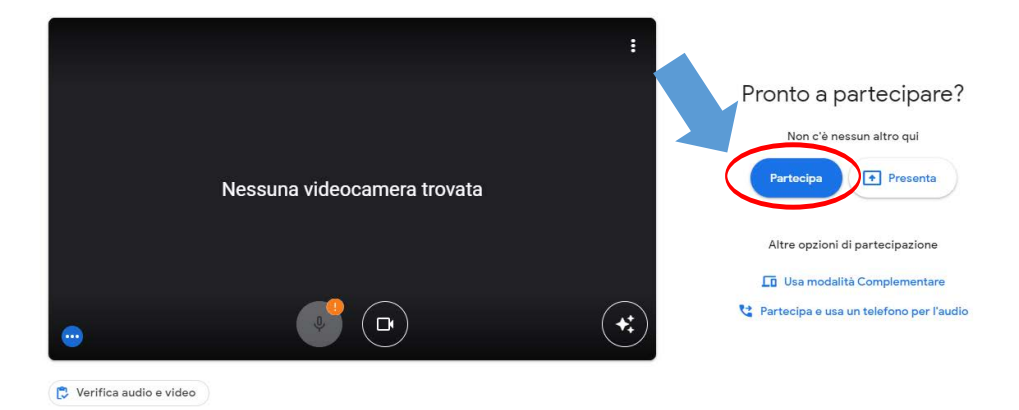

## **Buona Lezione!**

**N.B. Si consiglia l'uso di GOOGLE CHROME in quanto maggiormente integrato con la suite di Google**